## 成大首頁公布欄訊息發布說明

2021-03-30 成功大學計算機與網路中心

**Step1.** 登入 RPage 後台系統

(一) 請開啟貴單位的網頁後台網址(請用正式網址,勿使用代碼格式網址),輸入您的帳號 密碼與驗證碼,確定之後即可進入後台管理介面。

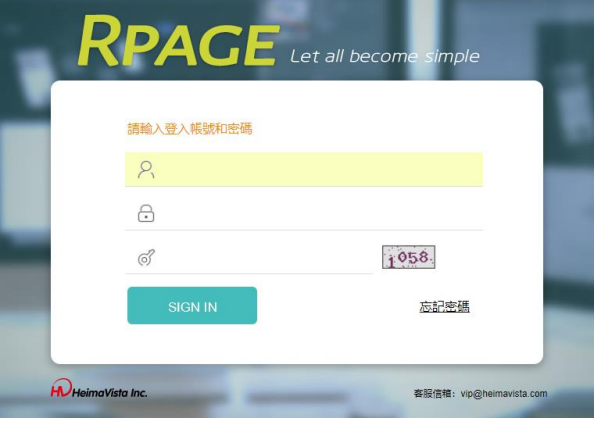

(二) 貴單位網頁若非使用 Rpage 系統,請透過單位公告網

**https://ann.ncku.edu.tw/platform/** 將公告內容新增至本校中英文首頁之公布欄。 (三) 中英文公告皆由此網頁後台進行發布。

**Step2.** 進入後台後,選擇「模組管理」→「公告模組」,畫面因每個單位或帳號權限而略有不同。

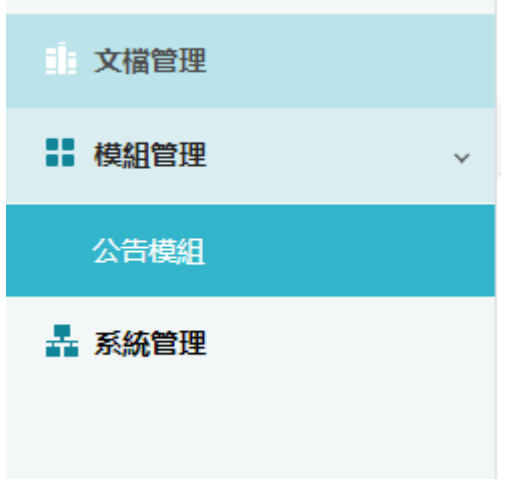

Step3. 進入公告模組畫面後,若要發布中文公告,則在中文語系按下**,** 

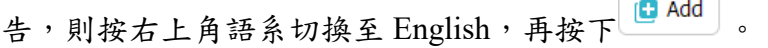

(一) 中文語系的操作畫面,請注意右上方的語系選擇為繁體

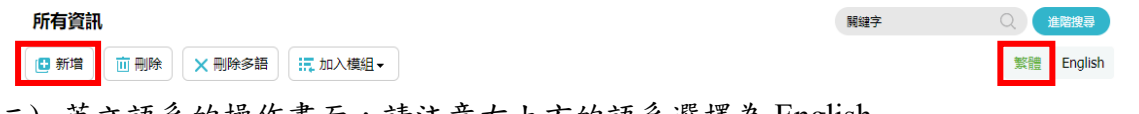

(二) 英文語系的操作畫面,請注意右上方的語系選擇為 English

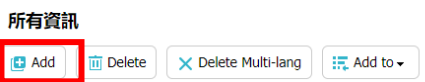

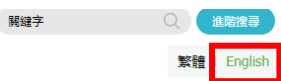

- **Step4.** 新增畫面如下圖所示。
	- (一) 「資訊名稱」為公告內容的標題,下方「詳細說明」的部分即是欲公告的內容,選 HTML 會出現"HTML 編輯/預覽",再點進去,即可到 HTML 編輯器,較方便編輯內容 或插入圖片或連結等。

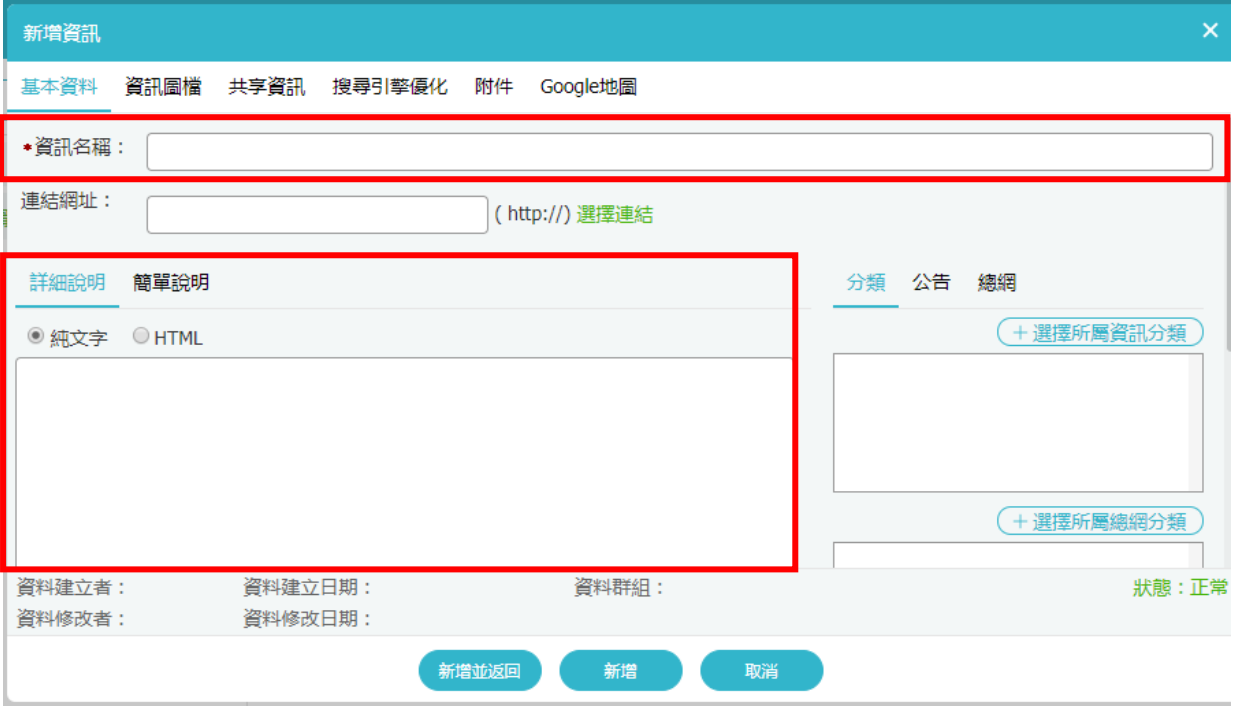

(二) 右側為資訊分類選擇區塊。「公告」分類請除選擇發布至本網的「最新消息」外,亦可 發布至本網內的其他分類或公告群組中。若希望發布至本校首頁(總網),請在「總 網」分類中進行選擇,其中除「全部公告」為必選欄位外,尚可選擇其他至多兩個其他 的分類。

(請注意選擇總網分類時,中文版的「全部公告」和英文版的「All Notices」一定要勾 選,其他總網分類則請依實際屬性選擇,且類別最多僅能勾選三項(包含「全部公 告」),超過將無法儲存。

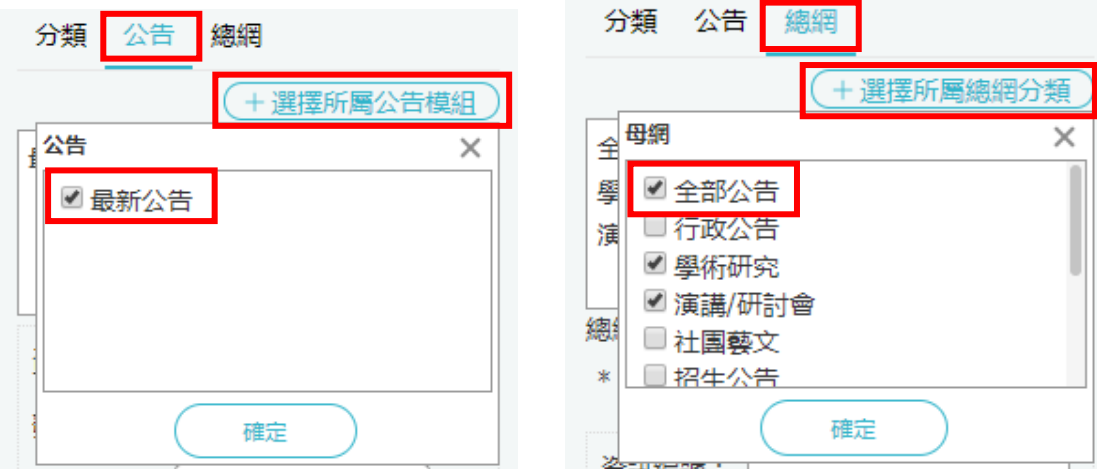

<中文語系>

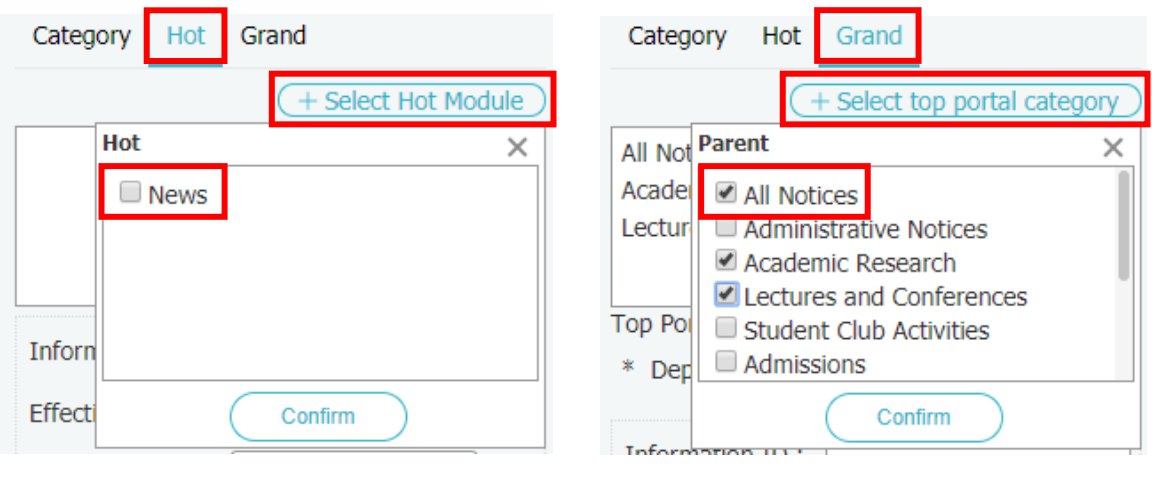

<英文語系>

(三) 右下方「公告單位」請填入發布此訊息的單位,將會顯示在總網的公告訊息。「發布日 期」及「到期日期」則可以設定系統發布和下架此資訊的日期。

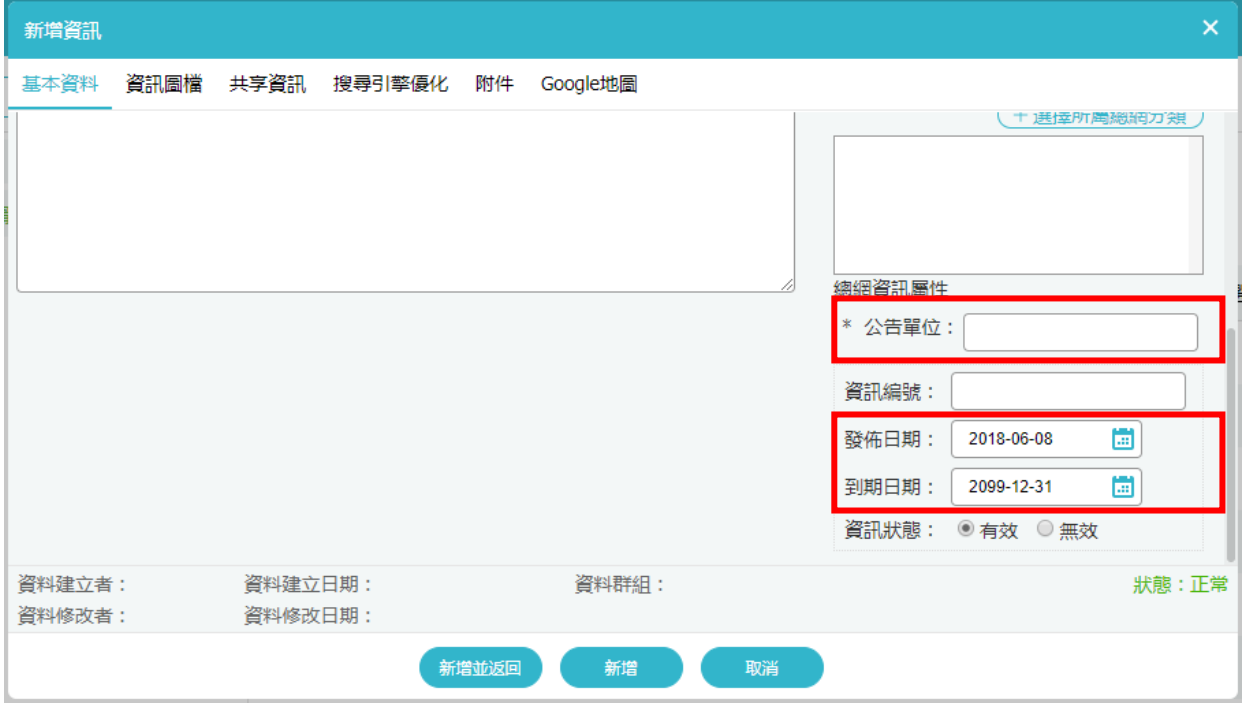

(四) 若該網站上有設定自定義欄位才會出現「屬性」頁籤。在單位公告網的「屬性」頁面 中,請填入發布此訊息的「公告單位」、「聯絡人」以及「連絡電話」,而「聯絡傳真」、 「聯絡 E-mail」和「相關網址」為選填欄位。

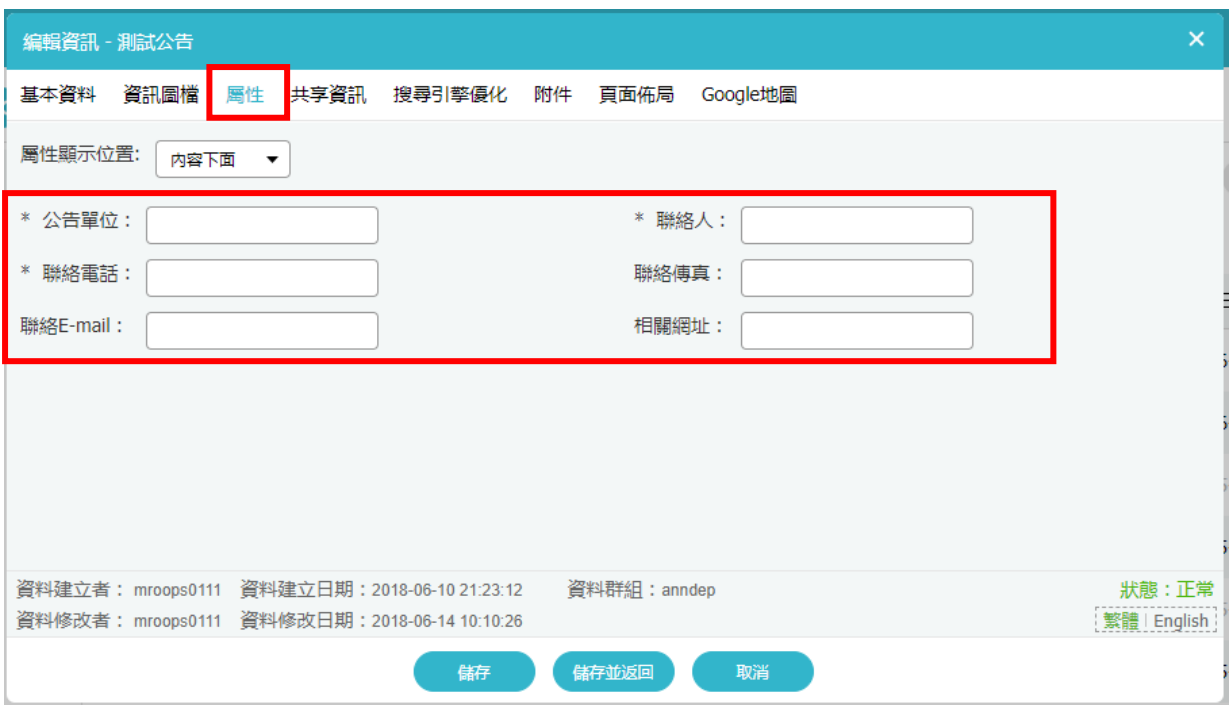

自定義欄位可選擇在單位公告內容上面或下面呈現,並不會出現在總網上。

測試公告 公告單位:計網中心 聯絡人: 楊先生 聯絡電話: 0912345678 聯絡傳真: 5555 聯絡E-mail: mroops0111@gmail.com 相關網址: www.cc.ncku.edu.tw

## $00000$

(五) 每則公告應有中英文內容,新增完中文後,請先按「儲存」,右下角即會出現語系切換 的選項,按「English」切換至英文的編輯畫面,將標題(Information)及內容(Details)修改 英文,再往下拉,將資訊狀態(Validity)修改為有效(Valid),再選擇總網中適當的分類, 及填寫公告單位之英文名稱。

**Step5.** 按下「新增並返回」後,請到首頁公布欄上檢查是否已正確地發布至該公告類別。

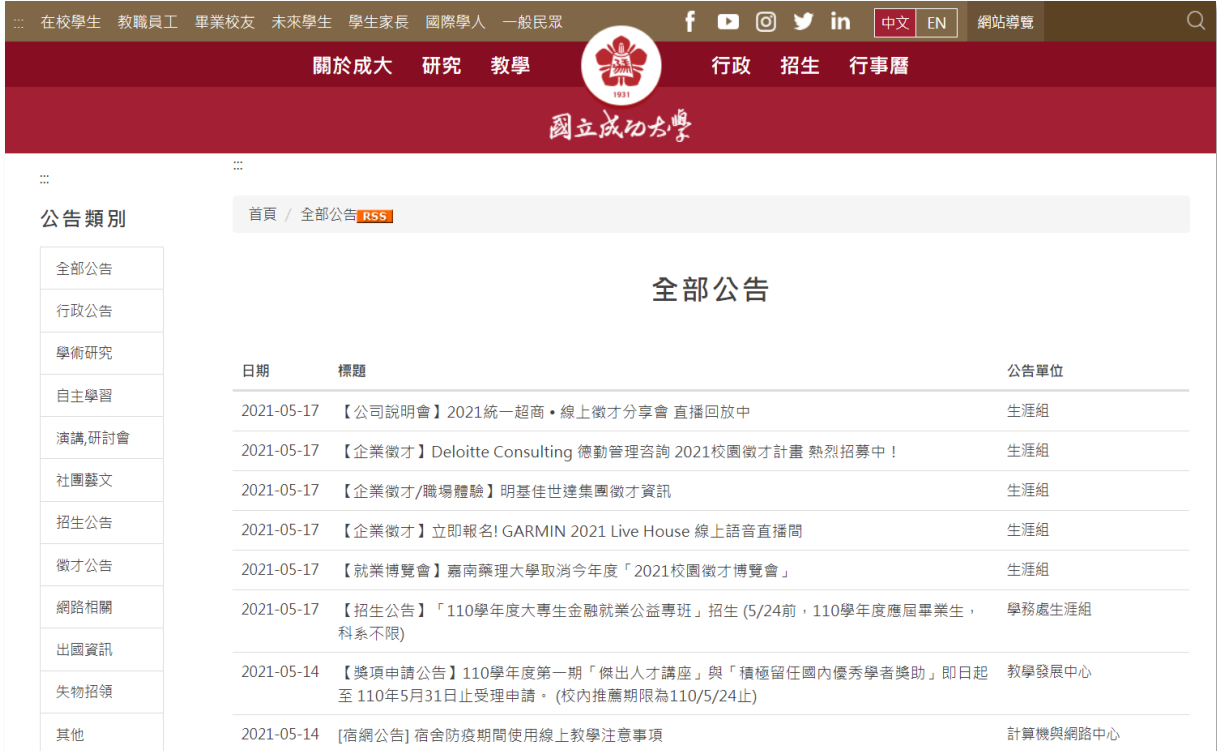

<中文版公佈欄>

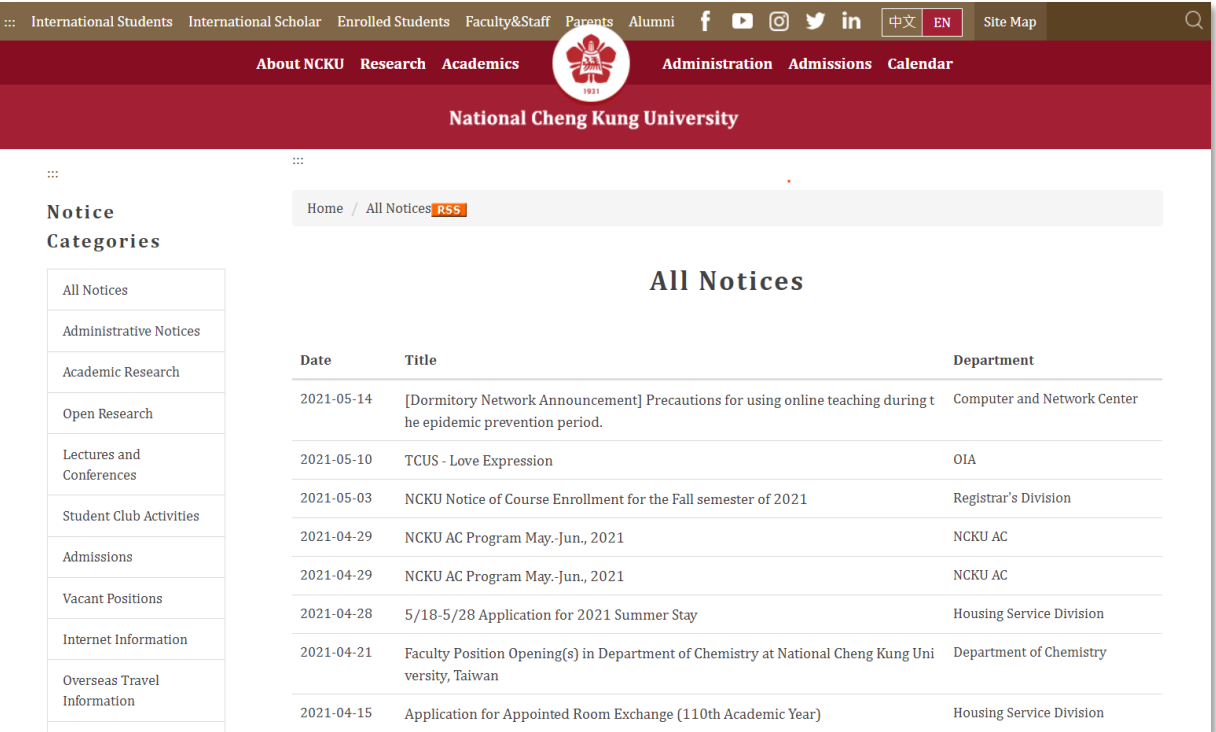

<英文版公佈欄>

**[**特別說明**]** 因本校未使用 Rpage 平臺上之「共享資訊」和「行事曆發佈」功能,故請勿更改此二頁 籤中的設定,請維持如下選項。

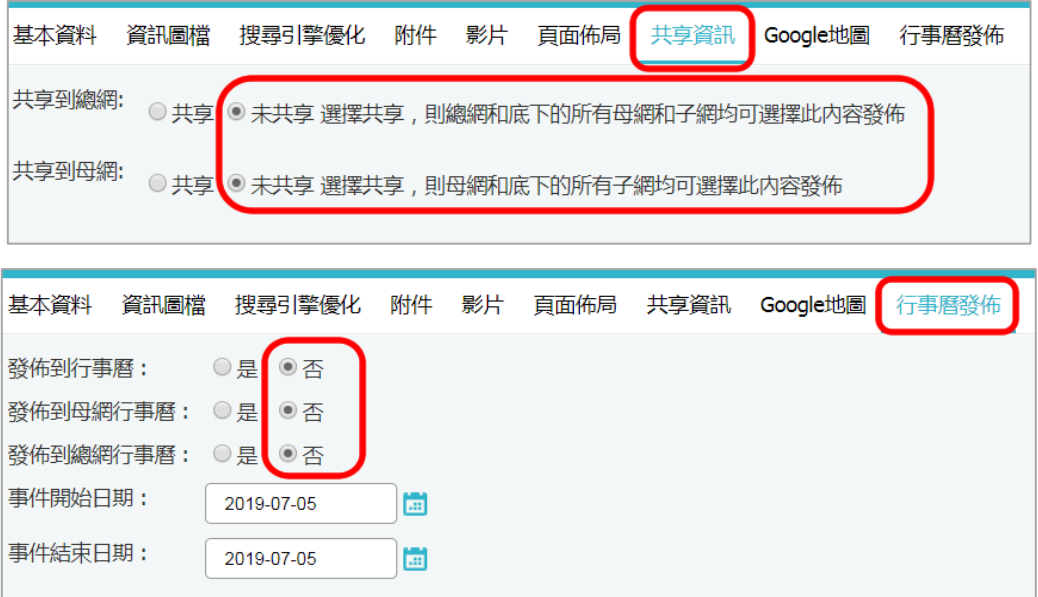